# **How can I create a Cisco Hosted Controller Profile in the Plug and Play portal (PnP)?**

## **Contents**

**For External Customer / Partner Use Only:** These instructions are provided to help customers / partners perform the following action themselves to resolve the issue. If the customer / partner runs into issues following the instructions, please have them open a case with licensing support ([https://www.cisco.com/go/scm\)](https://www.cisco.com/go/scm) To help resolve. Please **DO NOT** perform these actions yourself if you are an internal Cisco resource outside of the Licensing Support team.

Before you start, ensure that you have the following data:

- Active Cisco.com account
- Smart Account and Virtual Account with SA Administrator Access
- The VA where the cisco hosted controller profile needs to be created should be SD WAN capable with SD WAN order assigned to it.

### **Create/Add Controller Profile PNP Server please [Click here](https://www.cisco.com/assets/sol/sb/RV345_Emulators/RV345_Emulator_v1-0-03-15/help/help/T_Creating_a_Controller_Profile.html)**

### **Create/Add Controller Profile SD-WAN Server:**

Step 1: Navigate to the [Cisco SD-WAN Self-Service Portal URL](https://ssp.sdwan.cisco.com/).

Step 2: From the Cisco SD-WAN Self-Service Portal menu, choose **Create Overlay**.

Step 3: Select Smart Account drop-down list, choose the name of the Smart Account from which you want to associate the overlay network.

You can search Smart Accounts by **Account Name** or by **Domain ID**.

Step 4: From the **Overlay** drop-down list, choose the name of the Virtual Account for which you want to associate the overlay network. Click **Next**

Step 5: For **Select the Cloud Type and Version below**, choose either **Amazon Web Services AWS** or **Azure** as the cloud provider.

Step 6: Select the appropriate version you would like to use, choose the Cisco vManage version from the drop-down list. Click **Next**

Step 7: For **Primary**, choose the primary location of your cloud-hosted controllers.

Step 8: For **Secondary**, choose the secondary location of your cloud-hosted controllers.

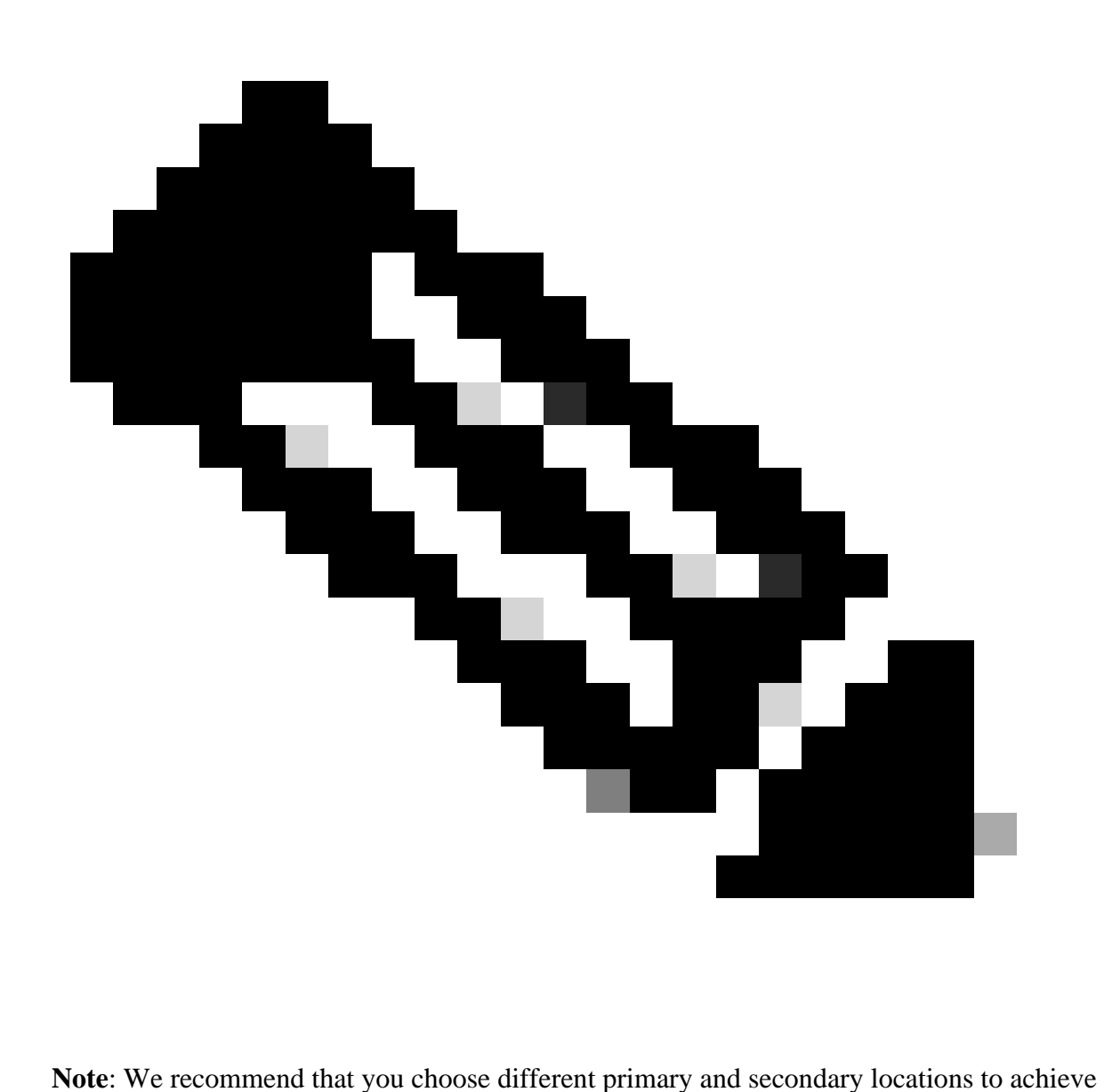

geographical redundancy.

Step 9: For **Location**, choose the location where you want your monitoring data to be stored. Click **Next**.

- Step 10: For **Overlay Admin(s)**, enter the email address of your overlay administrator.
- Step 11: For **Cisco Contact(s)**, enter the email address of your Cisco sales or account representative.
- Step 12: For **Overlay Status**, choose **PROD** from the drop-down list.
- Step 13: Click **Summary**.
- Step 14: Review your request summary and make any changes.

Step 15: (Optional) To customize subnets, Domain Name System (DNS) names, organization names, or snapshot settings, click **Edit** in **Advanced Options**.

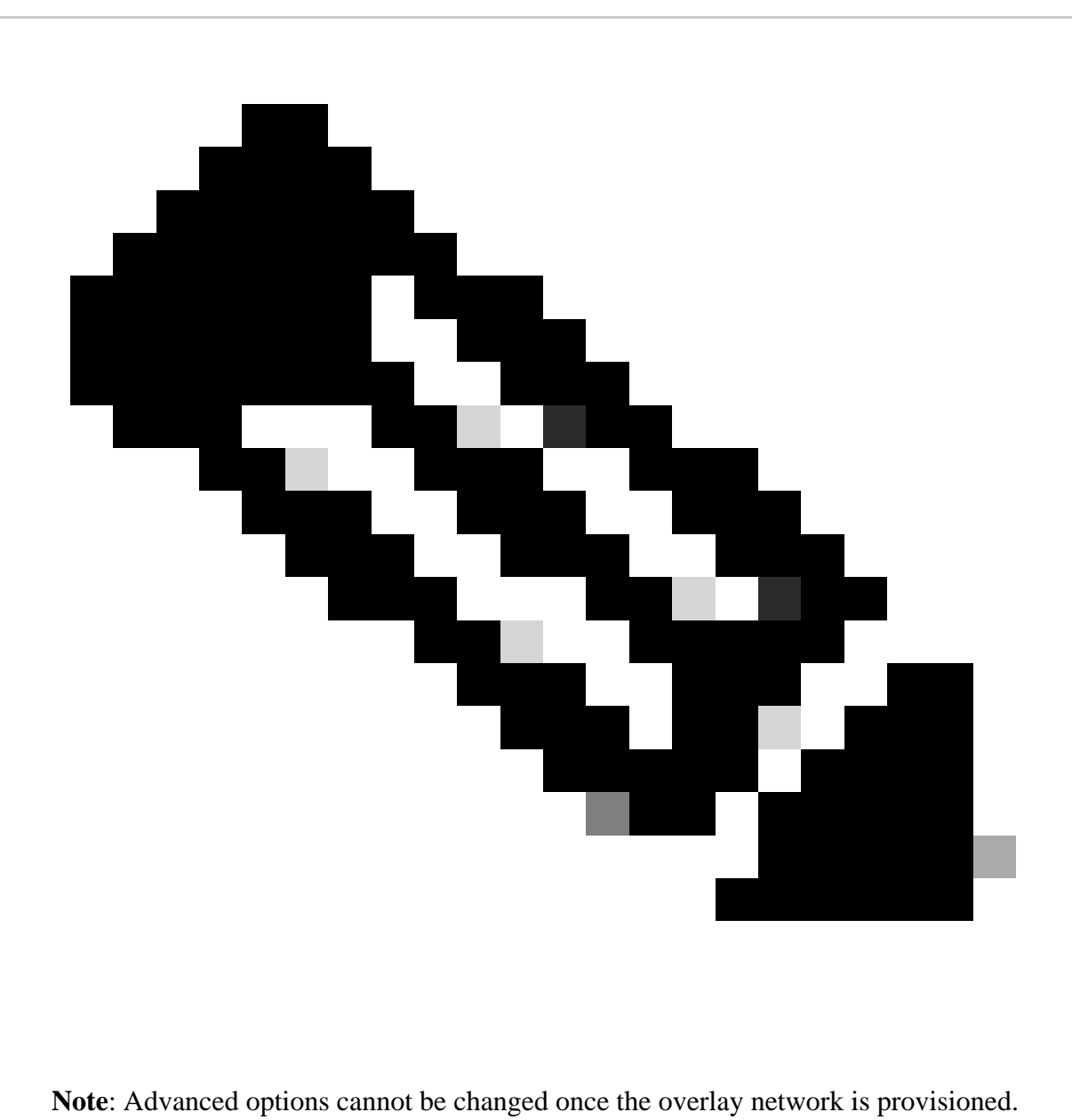

Step 16: Review the details that you entered. Click **Submit Request**.

Step 17: A unique controller password appears. Use this password to access the overlay network after it is created.

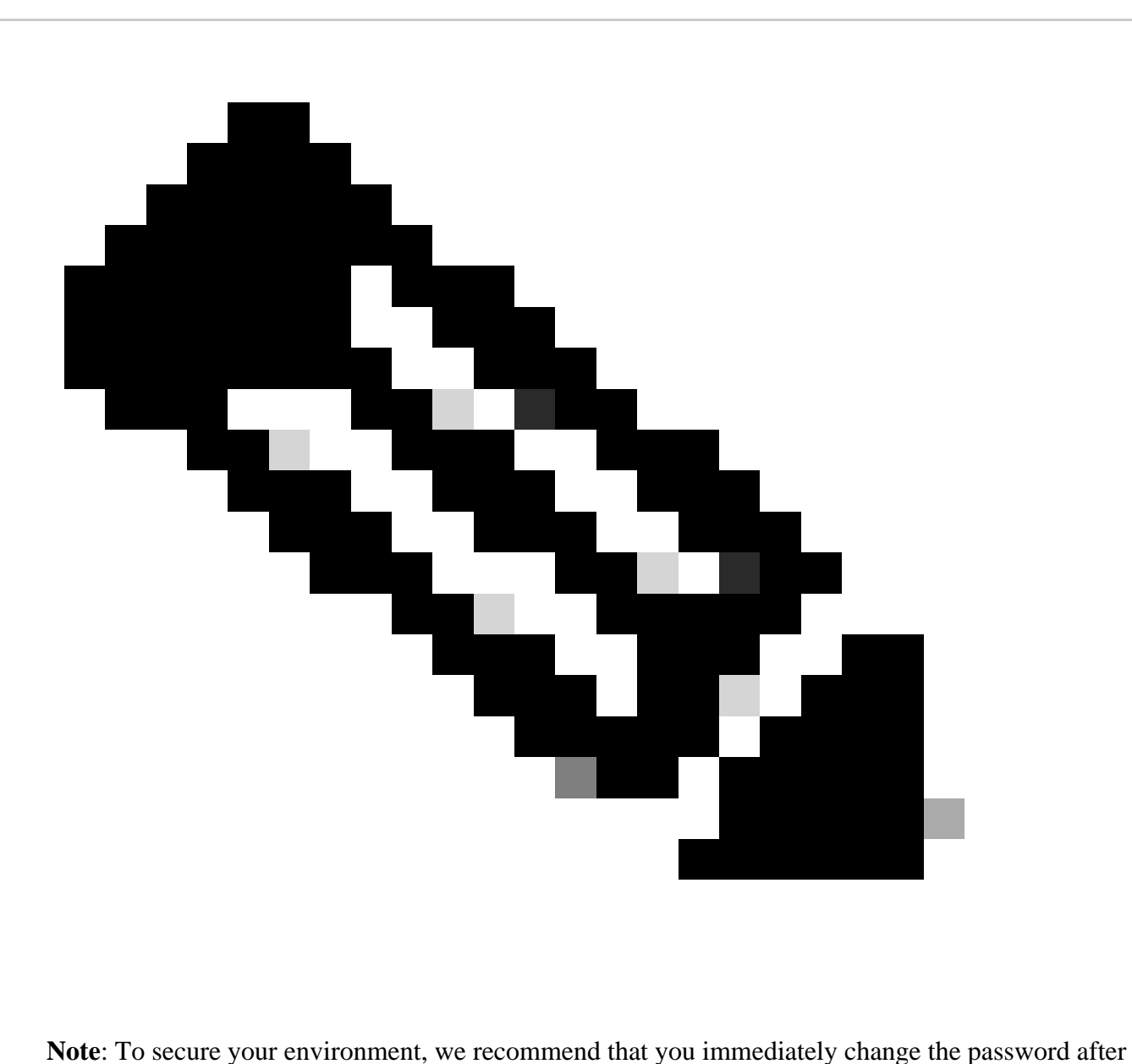

logging in.The controller password is deleted from the Cisco SD-WAN Self-Service Portal after seven days, so we recommend that you keep a copy of the controller password if you do not change the password.

Step 18: After logging in to Cisco vManage, install the controller certificates on your devices.

For more information on installing controller certificates, see [Use Case: Cisco-Hosted Cloud](https://www.cisco.com/c/en/us/td/docs/routers/sdwan/configuration/sdwan-xe-gs-book/manage-certificates.html#c-use-case-cisco-hosted-cloud-overlays) Overlays with Software Version 19.x and Above.

Step 19: Install web server certificates.

For information on installing web server certificates, see [Web Server Certificates.](https://www.cisco.com/c/en/us/td/docs/routers/sdwan/knowledge-base/CloudOps/b-cisco-sdwan-cloudops/m-cert-management.html#id_119892)

#### **Troubleshooting:**

If you experience an issue with this process, that you cannot address open a case in *[Support Case Manager](https://mycase.cloudapps.cisco.com/case?swl) [\(SCM\)](https://mycase.cloudapps.cisco.com/case?swl) using software Licensing option.*

For feedback on the content of this document, please submit *[here](https://app.smartsheet.com/b/form/b4046460ebdf4287bba6c3de30bd39b9) .*

For more information on SD-WAN Server please [click here.](https://www.cisco.com/c/en/us/td/docs/routers/sdwan/configuration/self-serv-por/sdwan-ssp/manage-overlay-networks.html)